## **CAPITA**

## **Registration for the Capita Support Portal**

To register for the portal please go to [https://mysupport.capita-software.co.uk](https://mysupport.capita-software.co.uk/)

Click on the *Sign up* link below the login button as indicated in the red circle below.

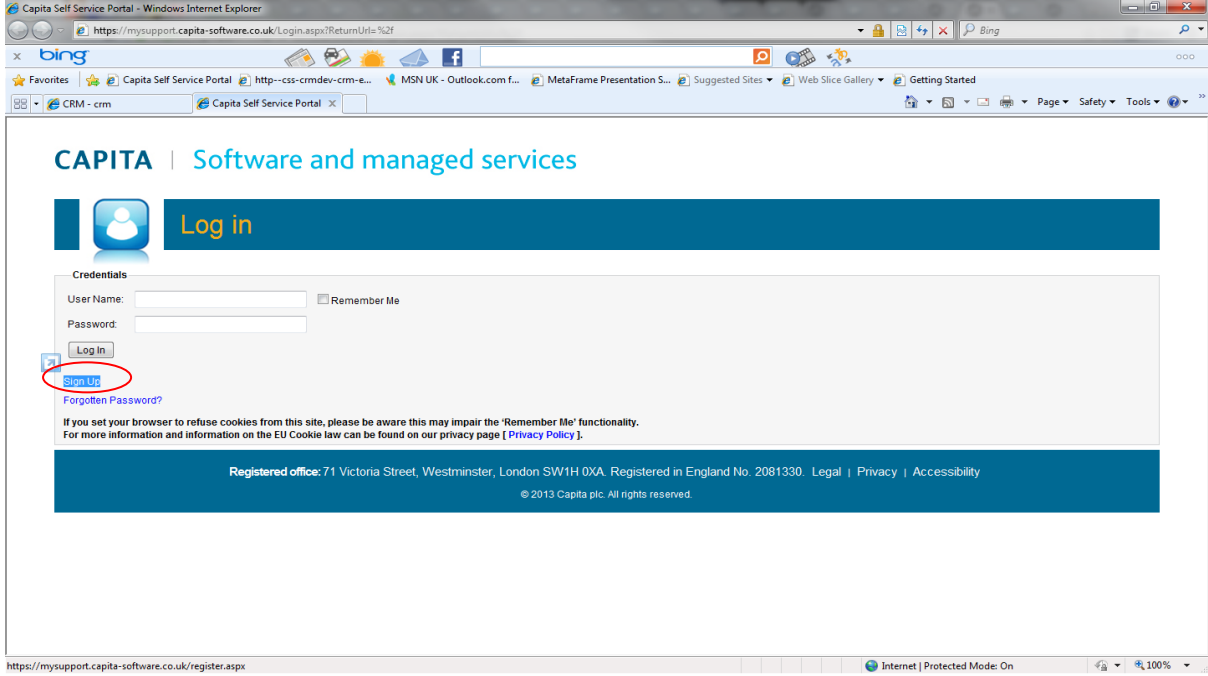

Complete the registration form ensuring that you select *'Capita Libraries'* as the *Primary Business Area* as indicated in the red circle below.

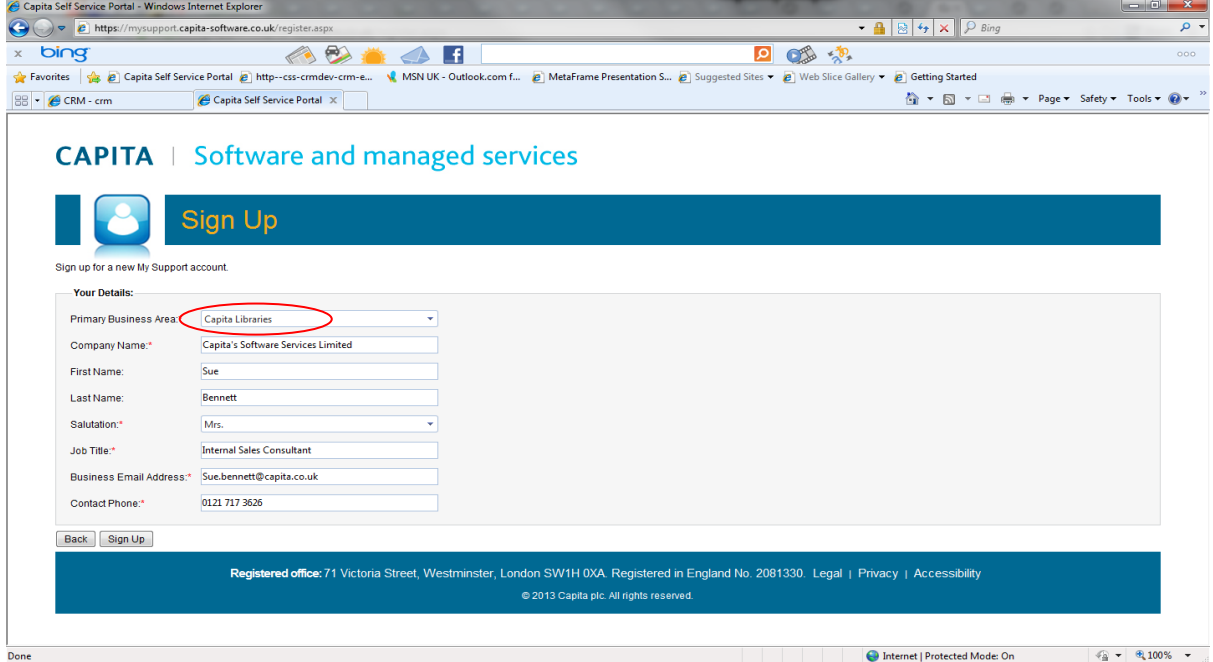

Note: Your email address must be your business email address.

Once you have completed the registration form, click on the *'Sign up'* tab. You will receive a message on the screen thanking you for registering.

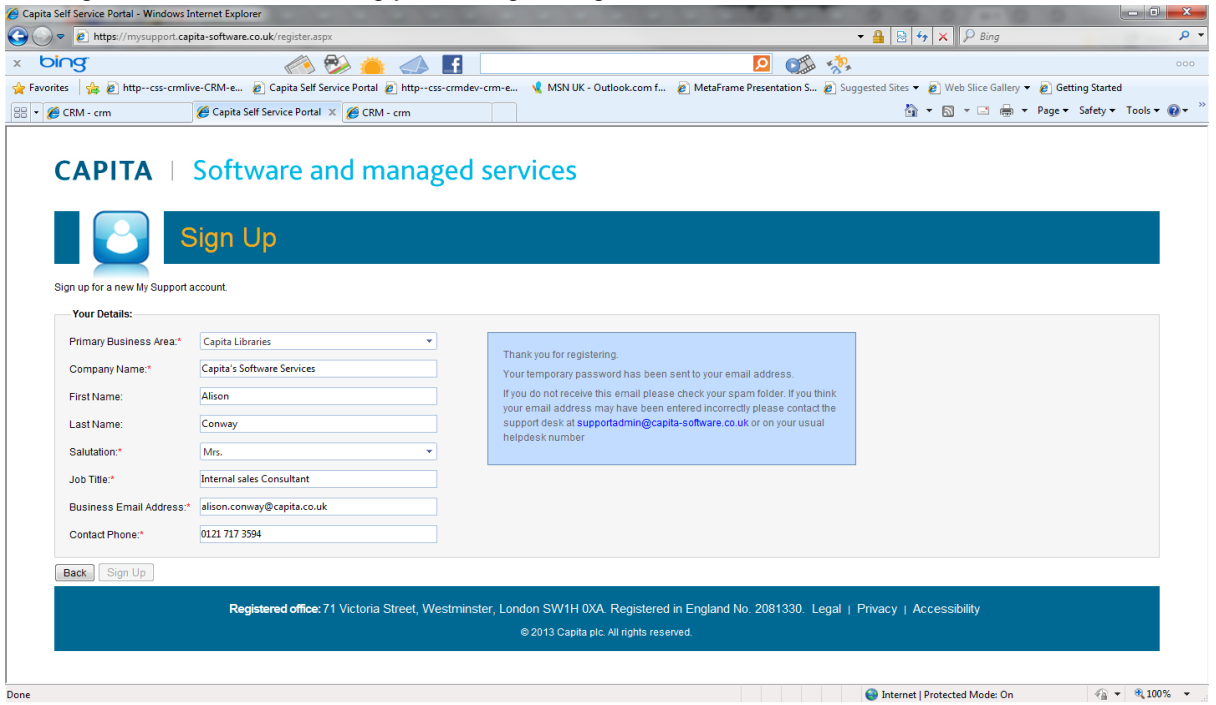

Once this has been completed you will receive an email confirmation with your login (which will be your email address) and temporary password. Click on the *back* Tab.

Sign in using your business email address as your login and your temporary password. On initial login you will be prompted to change your password. Once you have done this and logged in you will be presented your home screen where you can manage your cases along with other functions such managing your profile, checking the knowledgebase and download documents.

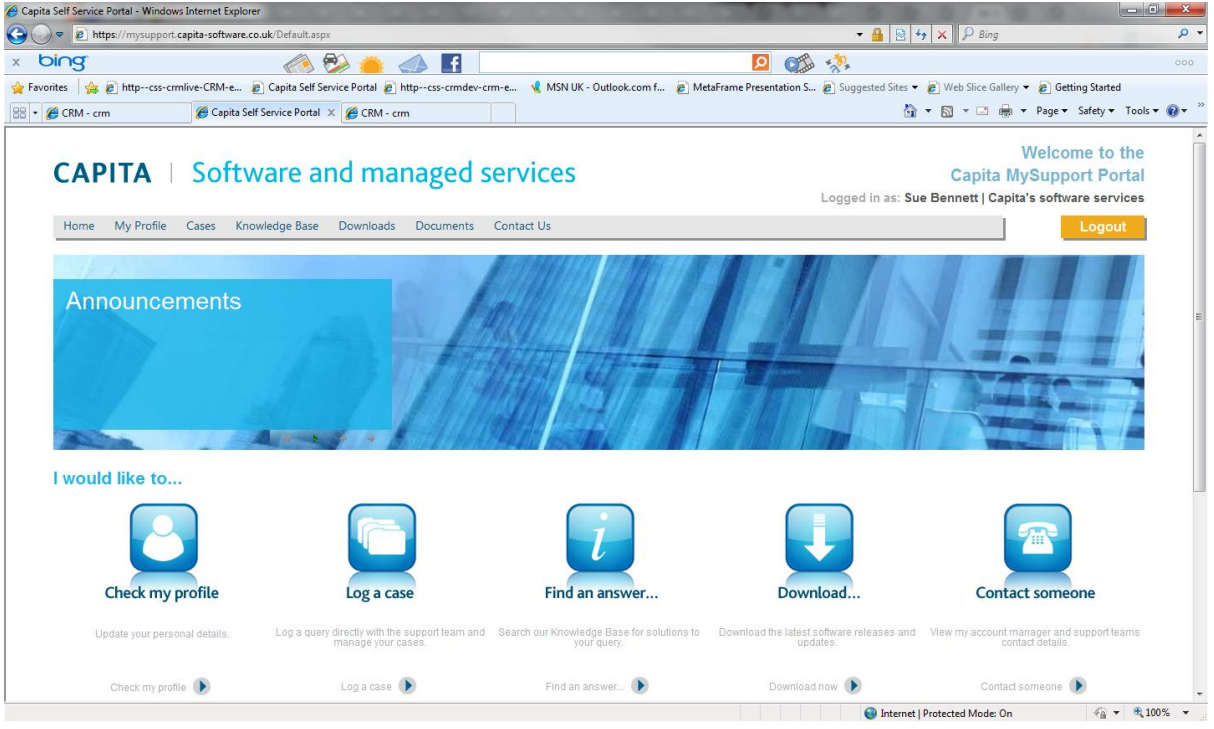

## **Raising a New Case.**

Click on the *'log case'* icon to create a new case.

You will be presented with the screen below.

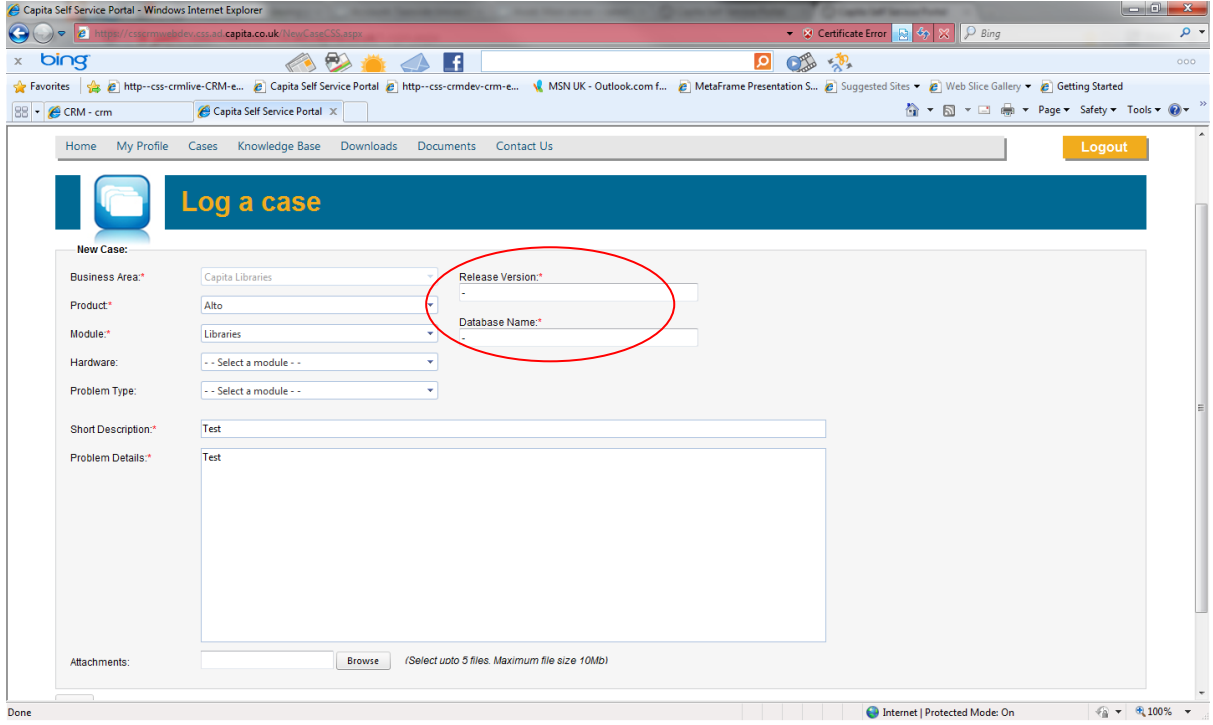

The '*Business Area'* will default to Capita Libraries.

The following fields (marked with a red asterisk) are mandatory:

*'Product'* – select from the drop down list

*'Module'* – Select Libraries from the list

*'Release Version'* - This is a free text field. If you do not know the release version please enter a dash as displayed on the above screen shot in the red circle.

*'Database Name'* - This is a free text field. If you do not know the Database name please enter a dash as displayed on the above screen shot in the red circle.

*'Hardware'* and *'Problem Type'* are not mandatory fields and not currently used so can be ignored.

*'Short Description'* – Title of your fault you are reporting.

*'Problem Details'* – Please enter details of the problem you are experiencing including any examples if appropriate.

You can add an attachment at this stage and then click on the *'Save'* button.

You will then be returned to the home page which will display a note of your case reference as highlighted in the red circle in the screen shot below.

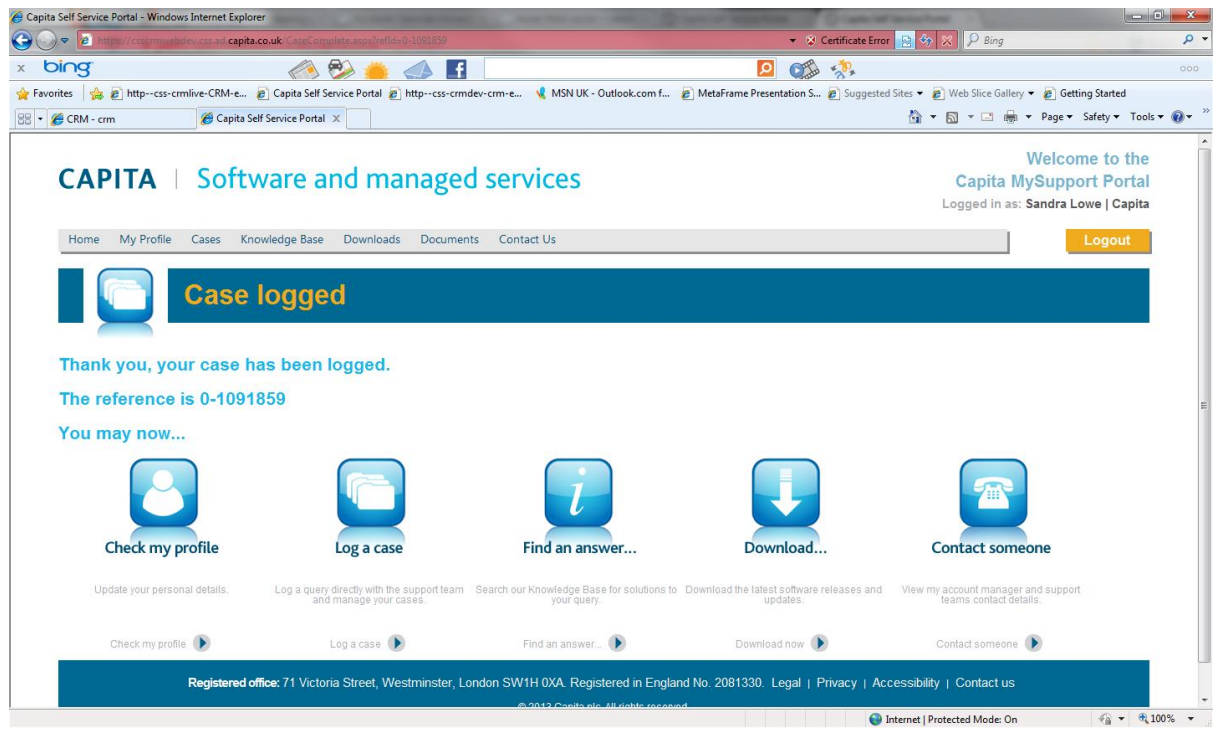

To view your cases select *'Case history'* from the case tab at the top of the screen.